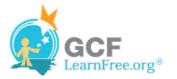

## Introduction

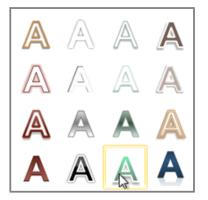

There are many features and commands you can use in PowerPoint to create visually appealing slides. Two of these features are **WordArt** and **shapes**. **WordArt** allows the user to create **stylized text** with effects such as textures, shadows, outlines and more. It can be applied to text on any slide. You can also insert a **variety of shapes** such as rectangles, circles, lines, arrows, callouts and stars.

In this lesson, you will learn how to apply **WordArt** styles and insert and modify **shapes** on a slide.

#### Page 2

## **Creating WordArt**

PowerPoint allows you to add effects to the **text inside of a text box**, which is known as **WordArt**. For the most part, the types of effects you can add are the same as the ones you can add to shapes and text boxes (shadow, bevel, etc.). However, with WordArt, you can also **Transform** the text to give it a wavy, slanted, or inflated look.

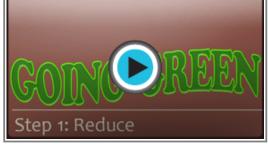

>>>> Watch the video to learn how to create WordArt.

Watch the video (2:05). Need help?

### To Apply a WordArt Style to Text:

A **WordArt Style** will automatically apply several effects to your text at once. You can then refine the look of your text by adding or modifying text effects.

- 1. Select the text box, or select some text inside of the text box. The **Format** tab will appear.
- 2. Click the Format tab.

×

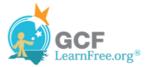

- 3. In the WordArt Styles group, click the More drop-down arrow to view all of the available styles.
- 4. Select the desired style preset to apply the style to your text.

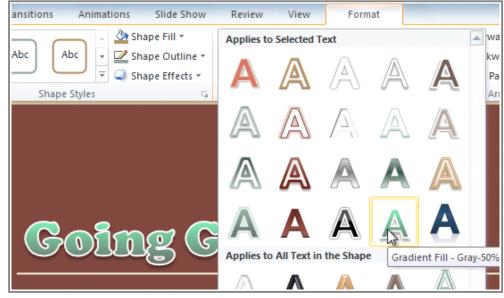

Selecting a WordArt Style

After you have applied a WordArt Style, you can still modify the **font** or **font color** from the **Home** tab if desired.

### To Add or Modify Text Effects:

- 1. Select the text box, or select some text inside of the text box. The Format tab will appear.
- 2. Click the Format tab.
- 3. Click the **Text Effects** command in the **WordArt Styles** group. A drop-down menu will appear showing the different **effect categories**.

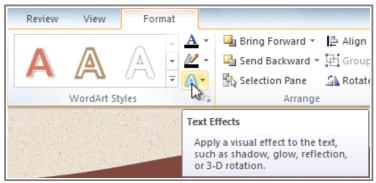

The Text Effects command

4. Hover over an effect category. A drop-down menu will appear. You can hover the mouse over the different presets to see a live preview.

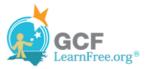

| eview View Format          |              |                     |     |                |         |       |           |                                    | ۵ ( |
|----------------------------|--------------|---------------------|-----|----------------|---------|-------|-----------|------------------------------------|-----|
|                            | <u>A</u> -   | Bring Fo            |     |                |         | ‡"]]  | 1.99"     | \$                                 |     |
| 🎙 🗛 🗛 🛔                    | <u>×</u> -   | Send Ba             |     |                |         | + - + | 8.5"      | \$                                 |     |
| WordArt Styles             |              |                     |     | ige            |         |       | Size      | E.                                 |     |
| A Station of               | A            | <u>S</u> hadow      | •   |                |         |       |           | 6.5                                |     |
|                            | $\mathbb{A}$ | <u>R</u> eflection  | +   |                |         | 19    |           |                                    |     |
|                            | A            | <u>G</u> low        | ×   |                |         |       |           |                                    |     |
|                            | A            | <u>B</u> evel       | •   | ້ຫ             | °<br>de | jes , | 5<br>41×1 | Ğhij<br>∕⊅no?                      |     |
|                            | Ā            | 3- <u>D</u> Rotatio | n ▶ | Warp           |         |       |           |                                    |     |
|                            | JJ-J         |                     |     | abcde          | abcd    | e     | abCde     | abcde                              |     |
|                            | ADC          | Transform           | ×   |                |         |       |           |                                    |     |
| $\sim 6$                   |              |                     | R   | abcde          | abcd    | е     | €₿ÿ       | СB                                 |     |
| $\mathcal{C}(\mathcal{C})$ |              | 1                   | ľ   | °℃%            | ප්ැර    | υ     | 8p        | <sup>သငတွ</sup><br>abc<br>လင္ရမ်ိဳ |     |
|                            |              |                     |     | а <i>ъс</i> dе | ађса    | e     | abcde     | abcde                              |     |
| luce                       |              |                     |     | abcde          | 2       |       | abcde     | abcde                              |     |
|                            |              |                     |     | abcde          |         | e e   | abcde     | 3pc de                             |     |

Adding an effect

5. Select the desired effect preset. The effect will be applied to your text. If you want, you can combine several different effects.

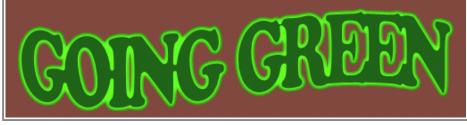

The finished WordArt

In the WordArt Styles group, you can also use the **Text Fill** and **Text Outline** drop-down boxes to modify the fill and **outline** color.

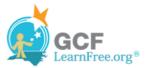

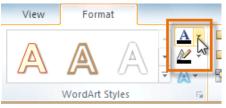

Changing the text fill color

# **Working with Shapes and Text Boxes**

>> Watch the video to learn about working with shapes and text boxes.

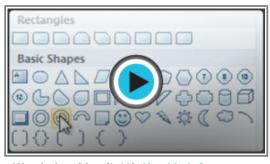

Watch the video (3:03). Need help?

### To Insert a Shape:

- 1. Select the Insert tab.
- 2. Click the **Shapes** command.

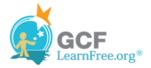

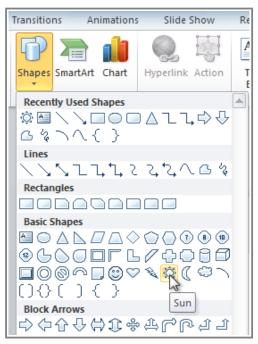

The Shapes command

- 3. Select a shape from the drop-down menu.
- 4. Click and drag the mouse until the shape is the desired size.

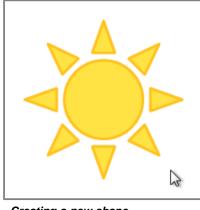

Creating a new shape

5. Release the mouse button.

#### To Resize a Shape or Text Box:

- 1. Click on the shape to select it.
- 2. Click and drag one of the **sizing handles** on the corners and sides of the text box until it is the desired size.

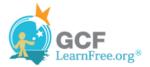

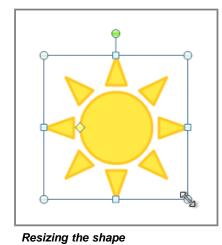

3. To rotate the shape, drag the **green handle**.

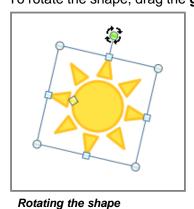

- 4. Some shapes also have one or more **yellow handles** that can be used to modify the shape. For example, with star shapes, you can adjust the length of the points.

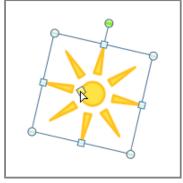

Modifying the shape

If you drag the **sizing handles** on any of the four corners, you will be able to change the **height** and **width** at the same time. The sizing handles on the top or bottom of the shape will only allow you to resize **vertically**, while the handles on the left and right sides will resize the shape **horizontally**.

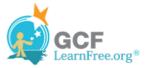

## **Formatting Shapes and Text Boxes**

### To Change to a Different Shape:

1. Select the shape or text box. The Format tab will appear.

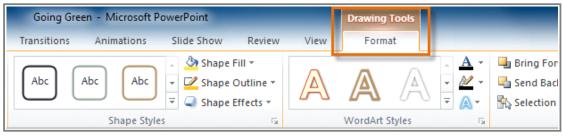

The Format tab

2. From the Format tab, click the Edit Shape command.

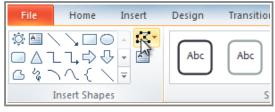

The Edit Shape command

3. Click Change Shape to display a drop-down list.

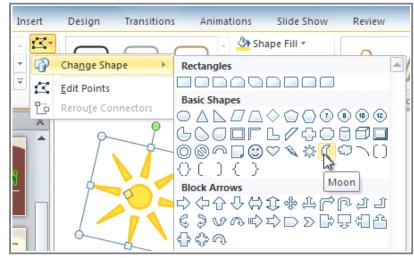

Choosing a new shape

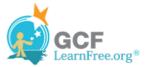

4. Select the desired shape from the list.

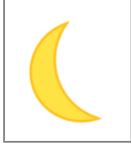

The new shape

### To Change the Shape Style:

1. Select the shape or text box. The Format tab will appear.

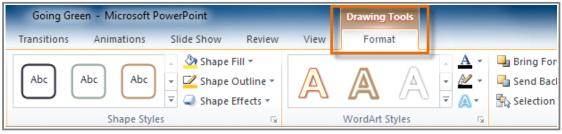

The Format tab

2. Click the More drop-down arrow in the Shape Styles group to display more style options.

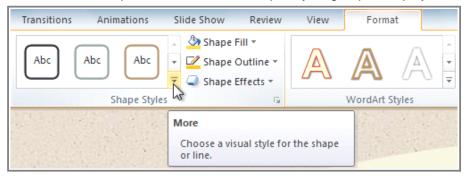

The More drop-down arrow

3. Move your cursor over the styles to see a live preview of the style in the slide.

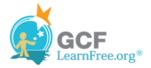

| Transitions Animations Slide Show Rev | view View Format |  |  |  |  |  |  |  |
|---------------------------------------|------------------|--|--|--|--|--|--|--|
| Abc Abc Abc Abc Abc                   | Abc Abc          |  |  |  |  |  |  |  |
| Abc Abc Abc Abc Abc                   | Abc Abc Styles   |  |  |  |  |  |  |  |
| Abc Abc Abc Abc Abc                   | Abc Abc          |  |  |  |  |  |  |  |
| Abc Abc Abc Abc                       | Abc Abc          |  |  |  |  |  |  |  |
| Abc Abc Abc Abc Abc Abc               | Abc Abc          |  |  |  |  |  |  |  |
| Abc Abc Abc Abc Abc                   | Abc Abc          |  |  |  |  |  |  |  |
| Other Theme Fills                     |                  |  |  |  |  |  |  |  |
| from paper towels.                    |                  |  |  |  |  |  |  |  |

Previewing the shape styles

4. Select the desired style.

## To Change the Shape Fill Color:

- 1. Select the shape or text box. The **Format** tab appears.
- 2. Select the Format tab.
- 3. Click the **Shape Fill** command to display a drop-down list.

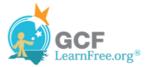

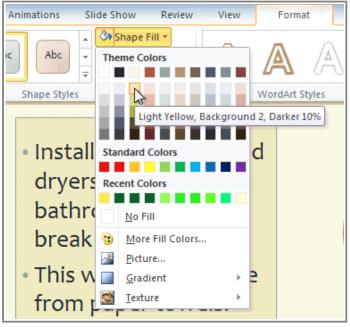

Choosing a fill color

4. Select the desired **color** from the list, choose **No Fill**, or choose **More Fill Colors** to choose a custom color.

### To Change the Shape Outline:

- 1. Select the shape or text box. The **Format** tab will appear.
- 2. Click the Format tab.
- 3. Click the Shape Outline command to display a drop-down menu.

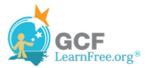

| A | nimations Sli                                          | ide Sh                                                                    | now Review                                                   | View      |     | Forma   | t     |
|---|--------------------------------------------------------|---------------------------------------------------------------------------|--------------------------------------------------------------|-----------|-----|---------|-------|
| ж | Abc ×                                                  | 🔽 s                                                                       | hape Fill <b>*</b><br>hape Outline <b>*</b><br>me Colors     |           | ļ   | 7       | A     |
|   | Shape Styles                                           |                                                                           |                                                              |           | Wor | dArt St | tyles |
|   | <ul> <li>Install<br/>dryers</li> <li>bathro</li> </ul> |                                                                           | Indigo, Text 1, Lig<br>data Colors                           | Jhter 50% | d   |         |       |
|   | break                                                  |                                                                           | <u>N</u> o Outline                                           |           |     |         |       |
|   | • This w<br>from p                                     | **                                                                        | <u>M</u> ore Outline Co<br><u>W</u> eight<br>Da <u>s</u> hes | lors<br>• | e   |         |       |
|   | nom                                                    | $\stackrel{\rightarrow}{\underset{\leftrightarrow}{\longleftrightarrow}}$ | A <u>r</u> rows                                              | Þ         |     |         |       |

Choosing an outline color

4. From the drop-down menu, you can change the outline **color**, **weight** (thickness), and whether or not it is a **dashed** line.

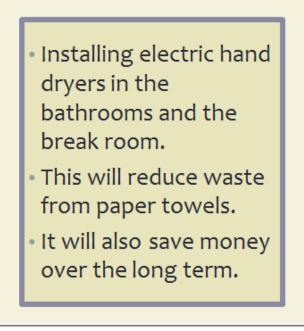

A thicker outline

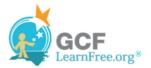

## **To Change Shadow Effects:**

- 1. Select the shape or text box. The Format tab will appear.
- 2. Click the Format tab.
- 3. Click the Shape Effects command. A drop-down menu will appear.
- 4. Hover the mouse over **Shadow**. You will see a list of shadow presets.
- 5. Move your mouse over the menu options to see a live preview of the shadow effect in the slide.

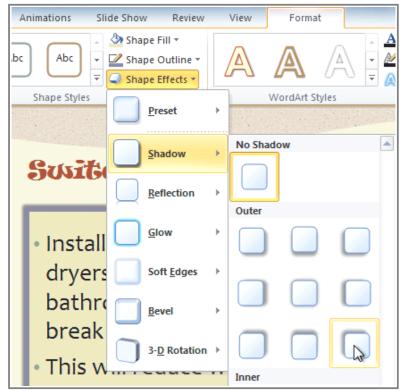

Choosing a shadow type

6. Click the desired shadow effect to add it to your shape.

You can select **Shadow Options** from the drop-down menu and click the **Color** button to select a different shadow color for your shape.

Page 5

## **3-D Effects**

There are two kinds of effects that you can apply to your shapes and text boxes to give them a 3-D appearance: **3-D Rotation** and **Bevel**. **3-D Rotation** gives the appearance that you are viewing the object from a different angle, and it can be applied to any shape. **Bevel** adds thickness and a rounded edge to shapes, but it doesn't work with every type of shape.

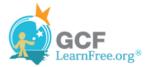

### To Use 3-D Rotation:

- 1. Select the shape or text box.
- 2. Click on the Format tab.
- 3. Click Shape Effects from the Shape Styles group.
- 4. Hover the mouse over 3-D Rotation. A drop-down menu will appear.
- 5. Select the desired **rotation preset** from the drop-down menu. You can also click **3-D Rotation Options** if you would prefer to type in custom values.

| nimations Slide Show Review                                     | v View Format            |
|-----------------------------------------------------------------|--------------------------|
| Abc<br>↓ Shape Fill ▼<br>↓ Shape Outline ▼<br>↓ Shape Effects ▼ | No Rotation              |
| Shape Styles Preset                                             | Parallel                 |
| Shadow                                                          |                          |
| SUSICE Glow                                                     |                          |
| Soft Edges                                                      | •                        |
| • Instal<br>dryer                                               | Perspective              |
| bath 3-D Rotation                                               |                          |
| This will reduce v<br>from paper towe                           | none<br>Obline<br>Obline |

Choosing a 3-D rotation preset

### To Use Bevel:

- 1. Select the shape or text box.
- 2. Click on the Format tab.
- 3. Click Shape Effects from the Shape Styles group.

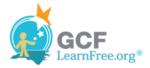

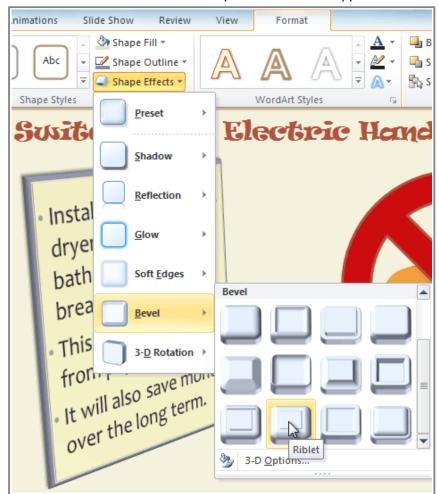

4. Hover the mouse over Bevel. A drop-down menu will appear.

Choosing a bevel preset

5. Select the desired **bevel preset** from the drop-down menu. You can also click **3-D Options** if you would prefer to type in custom values.

If you click on **3-D Options**, you'll also be able to change the shape's material to give it a metal, plastic, or translucent appearance, and you can choose the lighting type to change how the shape is illuminated.

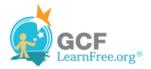

| F | ormat Shape         |               |         |                 |        | ? ×   |
|---|---------------------|---------------|---------|-----------------|--------|-------|
|   | Fill                | 3-D For       | mat     |                 |        |       |
|   | Line Color          | Bevel         |         |                 |        |       |
|   | Line Style          | Top:          |         | Width:          | 0 pt 🌲 |       |
|   | Shadow              |               |         | Height:         | 0 pt 🍦 |       |
|   | Reflection          | Bottom:       | -       | Wi <u>d</u> th: | 0 pt 🍦 |       |
|   | Glow and Soft Edges |               |         | Height:         | 0 pt 🍦 |       |
|   | 3-D Format          | Depth         |         |                 |        |       |
|   | 3-D Rotation        | Color:        | 🆄 🔻     | Depth:          | 0 pt 🍦 |       |
|   | Picture Corrections | Contour       |         |                 |        |       |
|   | Picture Color       | Color:        | <u></u> | <u>S</u> ize:   | 0 pt 🍦 |       |
|   | Artistic Effects    | Surface       |         |                 |        |       |
|   | Crop                | Material:     |         | Lighting:       |        |       |
|   | Size                | -             | ~       |                 | ~      |       |
|   | Position            |               |         | <u>A</u> ngle:  | 0° ≑   |       |
|   | Text Box            | <u>R</u> eset |         |                 |        |       |
|   | Alt Text            |               |         |                 |        |       |
|   |                     |               |         |                 |        |       |
|   |                     |               |         |                 |        | Close |

Viewing the 3-D Options

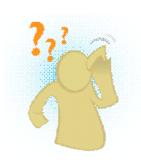

**Challenge!** 

- 1. Open an **existing PowerPoint presentation**. If you want, you can use this <u>example</u>.
- 2. Add some **WordArt effects** to the text. If you are using the example, use the text on Slide 2.
- 3. Insert a shape.
- 4. Change the shape to a **different shape**.
- 5. Change the fill color.
- 6. Change the **outline color**.
- 7. Try various shadow effects.
- 8. Try various **3-D effects**.

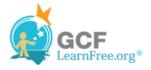